# Adding Users and Setting User Permissions

Quick Reference Guide

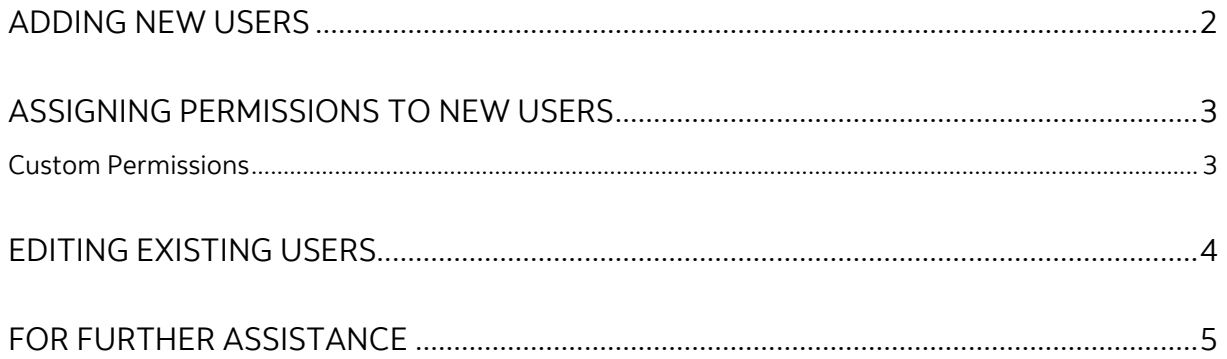

Legal Disclaimer

This reference guide has been prepared by The Bank of Nova Scotia for use and reference by its customers only. It is not to be relied upon as financial, tax or investment advice. Scotiabank makes no representation or warranties in this reference guide including about the services described in it This reference guide is not for public use or distribution. This guide is for information purposes only. Usage of this service is subject to the terms set out in its enrollment documentation.

Note only Super Users and users with administration privileges can complete the steps outlined in this guide.

### <span id="page-1-0"></span>**ADDING NEW USERS**

To add new users to ScotiaConnect, click Administration, then Users and company permissions. Below your list of users, you will see the button to add a new user.

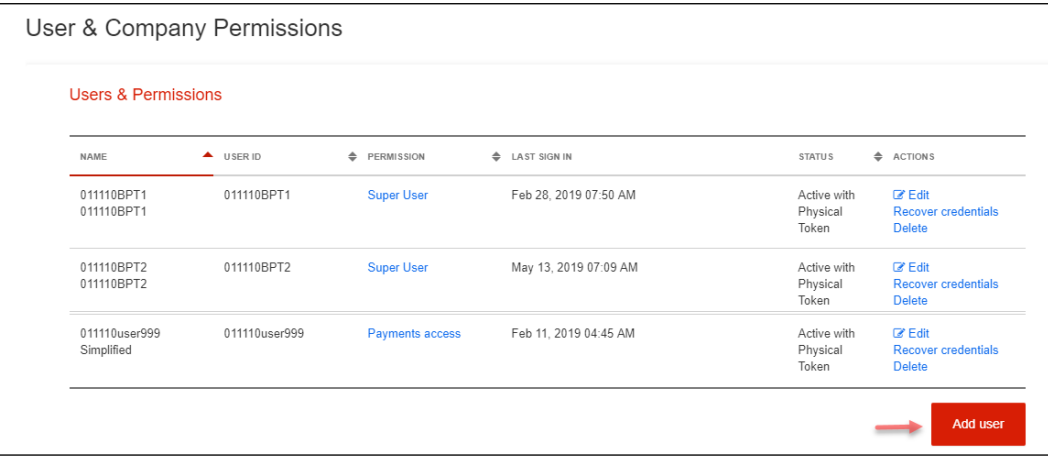

To add a user, please enter all the required information. The secret word is to be shared with the new user only. It will be used to confirm their identity when calling us for support.

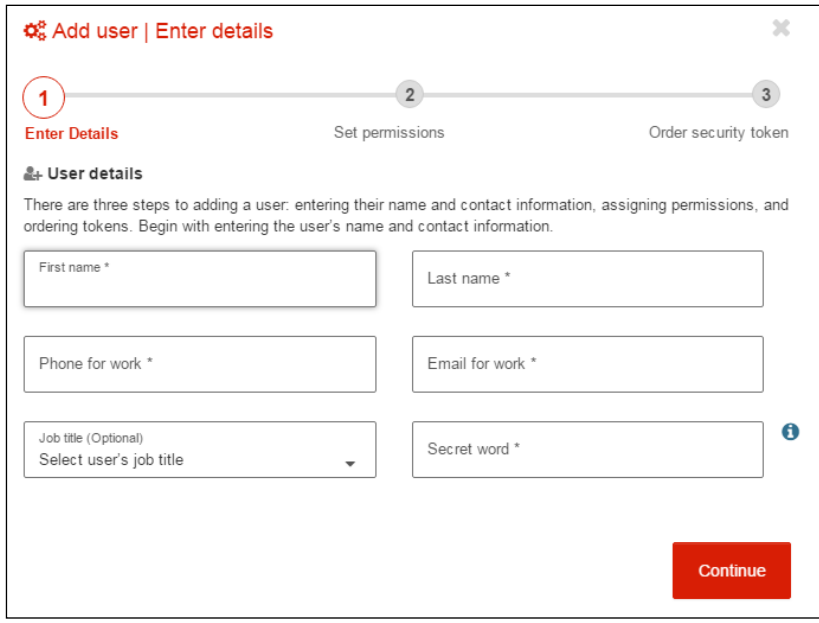

### <span id="page-2-0"></span>**ASSIGNING PERMISSIONS TO NEW USERS**

After clicking 'Continue' you will need to assign permissions for the user. Permissions with a 'Show' text link next to their name can be expanded to customize account access.

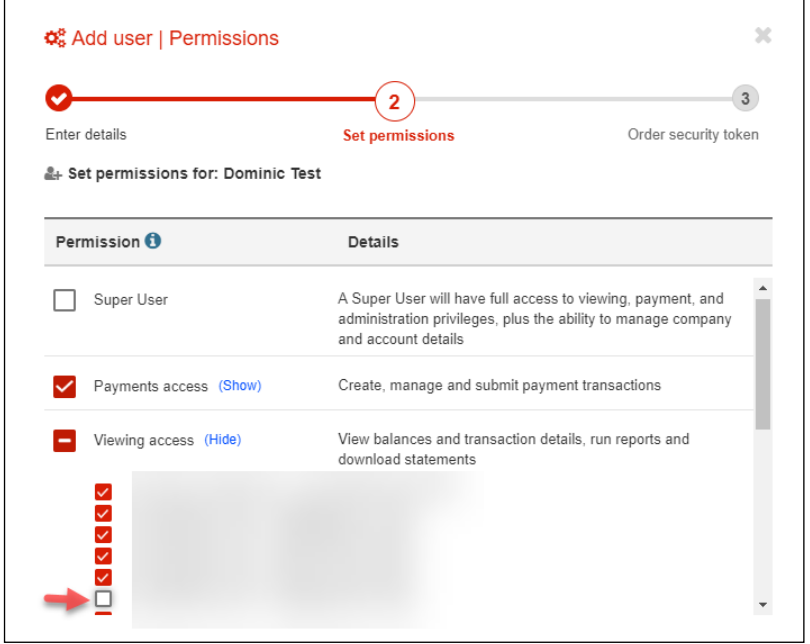

#### <span id="page-2-1"></span>CUSTOM PERMISSIONS

If you choose to make changes to the Viewing and Payment Access preset permissions, you will be creating a custom permission. For example, if you remove an account from Viewing Access, you will be prompted to enter a custom name for this access. You can then assign this same custom permission to any other users going forward.

The next screen you will Select the Security Token option that best meets your needs then click 'Save & close' to finalize the request.

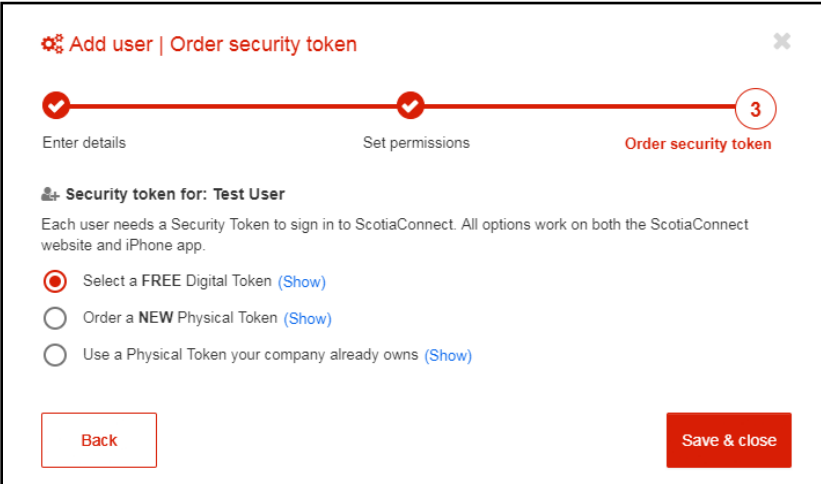

If you select 'Order a New Physical Token' the company address will be displayed. Confirm it is correct before clicking 'Save & Close' or click the drop menu to provide a different address.

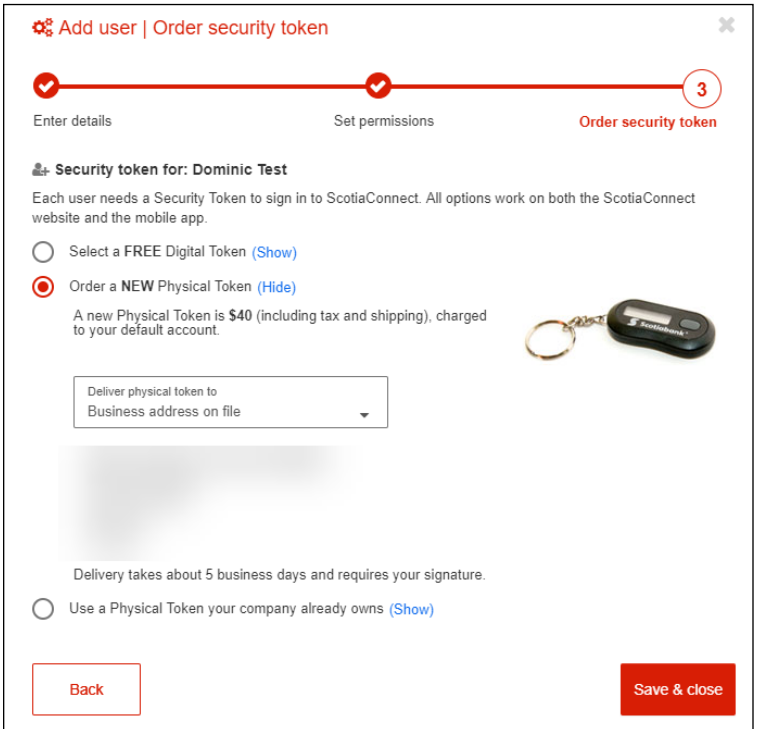

Once you click 'Save & close' you will be redirected to the Administration screen. An email will be sent to the user with information on how to register for ScotiaConnect.

## <span id="page-3-0"></span>**EDITING EXISTING USERS**

To edit an existing user, locate the user from the 'User & Company Permissions" screen and click the 'Edit' icon to make changes to their details and/or permissions.

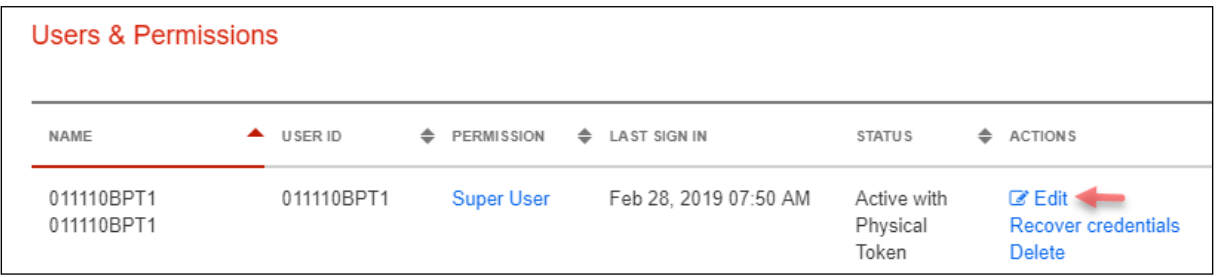

## <span id="page-4-0"></span>**FOR FURTHER ASSISTANCE**

#### **Need Help?**

In the footer of any page in ScotiaConnect, you will find a 'Help Center' link.

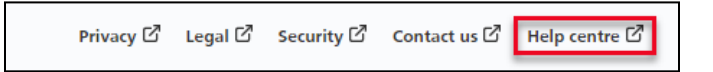

Clicking that link will take you to a resource page with documents, videos, webinars and guided tutorials. There is also a knowledge base of Frequently Asked Questions.

**Global Business Payments Technical Helpdesk -** Monday through Friday, 8:00 a.m. to 8:00 p.m. ET.

- 1-800-265-5613 Toll-free number within North America
- 1-416-288-4600 Local Toronto area customers
- 1-800-463-7777 pour le service en français
- Email: **[hd.ccebs@scotiabank.com](mailto:hd.ccebs@scotiabank.com)**. Your email will be answered within 24-48 business hours.

If you have any questions about the content of this guide email us at: **[gbp.training@scotiabank.com](mailto:gbp.training@scotiabank.com)**

® Registered trademarks of the Bank of Nova Scotia